## **MUC LUC**

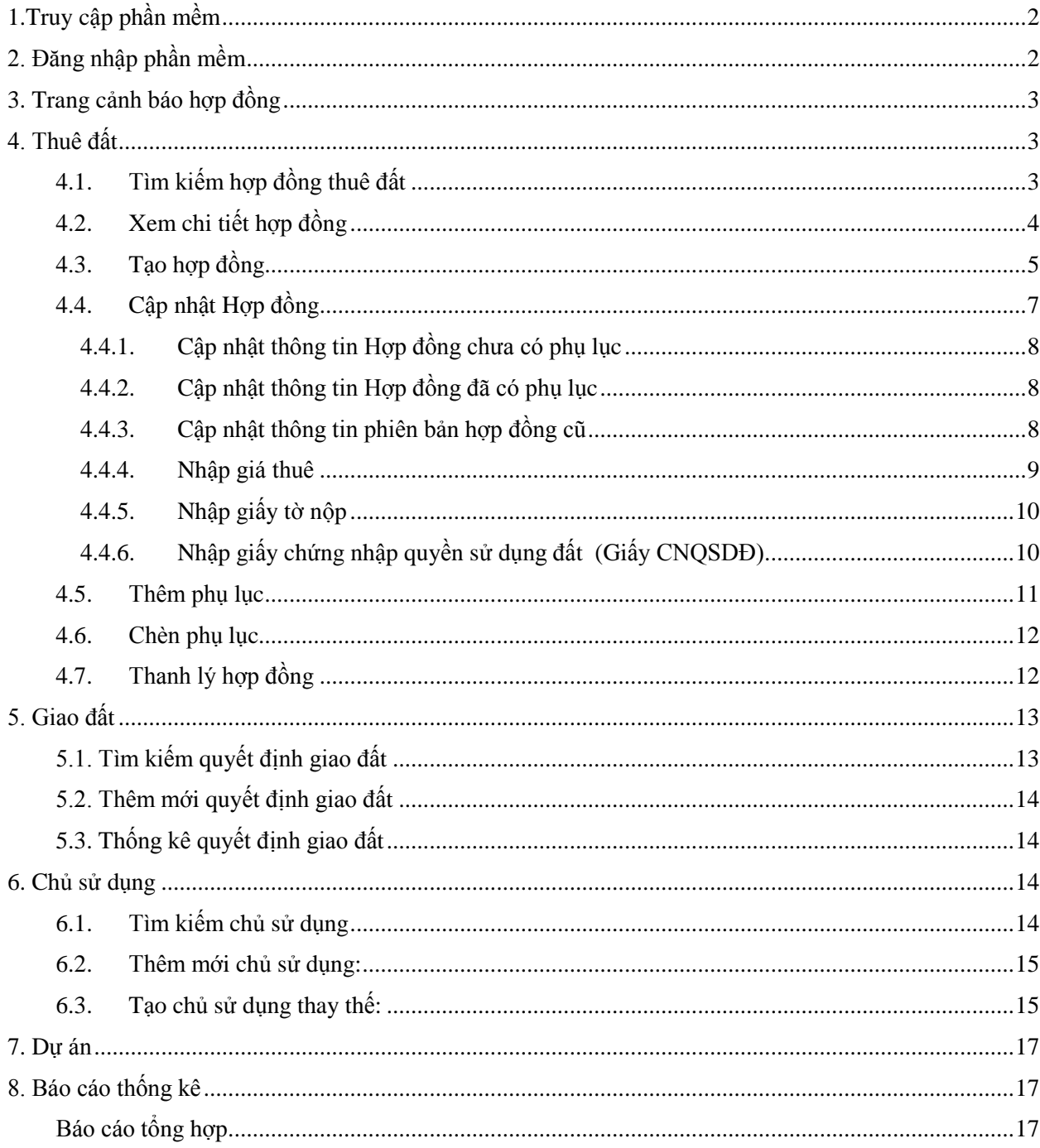

## <span id="page-1-0"></span>**1.Truy cập phần mềm**

Phần mềm được truy cập từ địa chỉ:

### **http://itcbrvt.com/HeThong/pDangNhap.aspx**

### **http://gis.sotnmt.baria-vungtau.gov.vn/hopdongthuedat**

### <span id="page-1-1"></span>**2. Đăng nhập phần mềm**

Sau khi truy cập phần mềm hệ thống sẽ hiển thị giao diện đăng nhập (Hình 1):

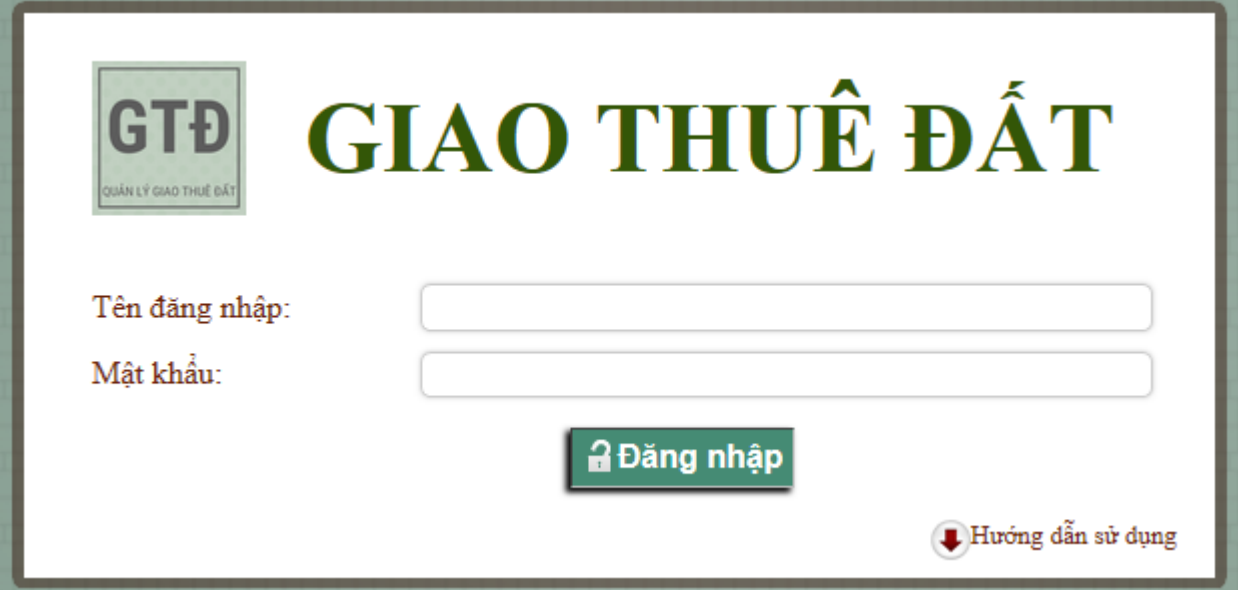

Nhập tên đăng nhập và mật khẩu người dùng, nhấn enter hoặc click nút đăng nhập.

Lần đầu tiên đăng nhập thành công hệ thống sẽ chuyển đến trang đổi mật khẩu (hình 2), người dùng cần đổi mật khẩu mới để đảm bảo an toàn cho hệ thống.

## ĐỔI MẤT KHẨU

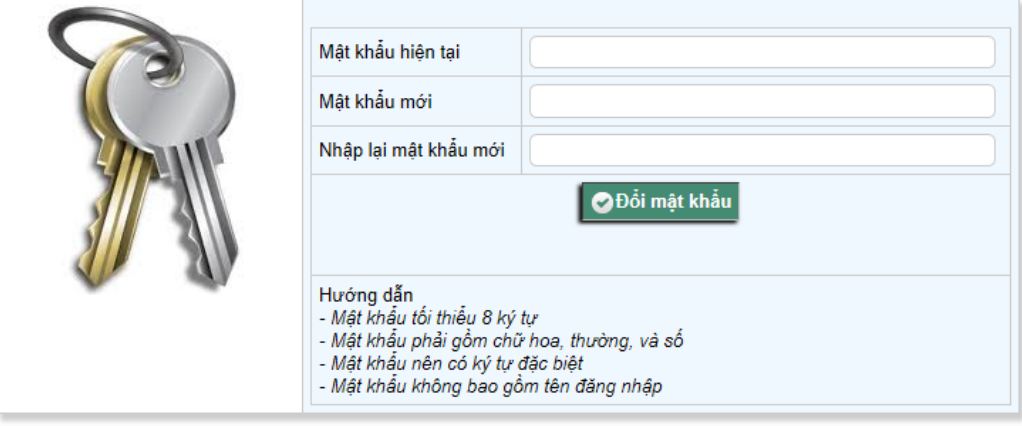

Hình 2: Giao diện đổi mật khẩu

Nếu đổi mật khẩu mới, lần đăng nhập sau của người dùng sẽ được chuyển đến trang cảnh báo hợp đồng (hình 3)

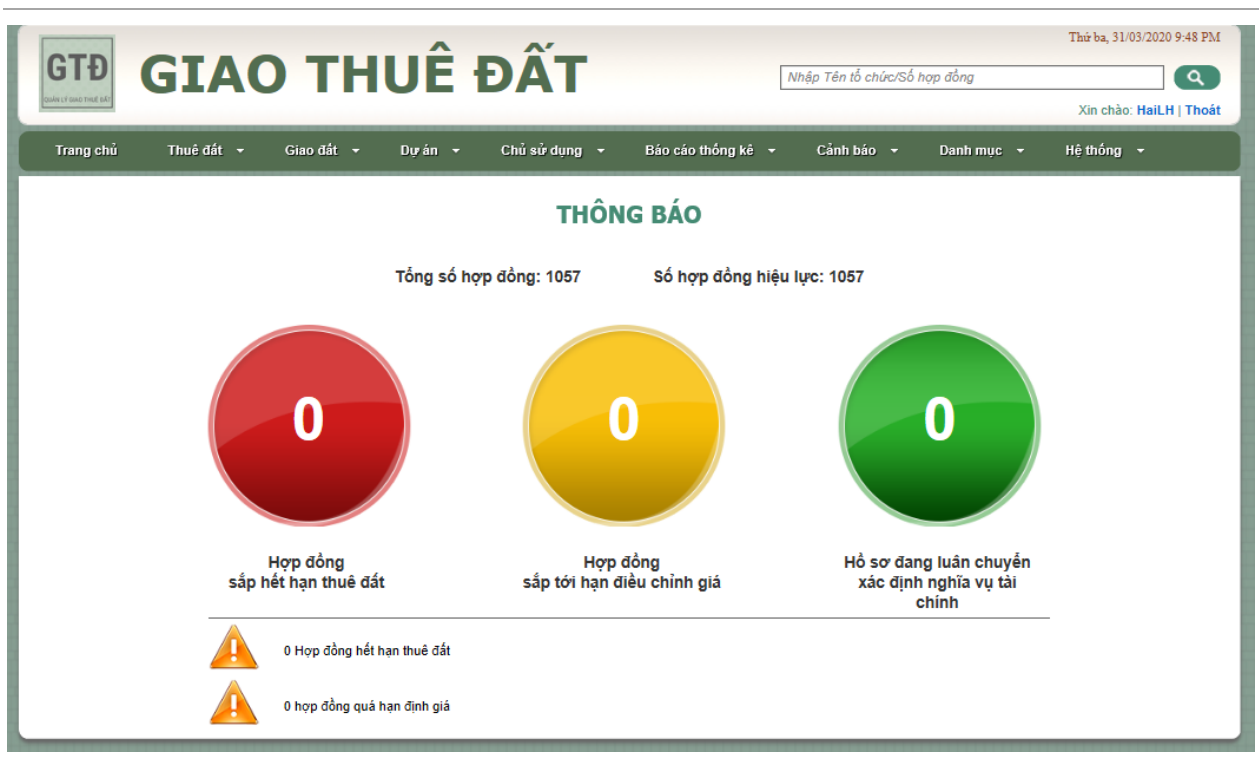

Hình 3: Giao điện trang cảnh báo sắp hết hạn thuê, đến hạn điều chỉnh giá

## <span id="page-2-0"></span>**3. Trang cảnh báo hợp đồng**

**Chức năng:** Trang cảnh báo này cảnh báo các thông tin:

- Hợp đồng sắp hết hạn thuê đất: hiển thị số hợp đồng sắp hết hạn trong khoảng 30 trở lại.

- Hợp đồng sắp tới hạn điều chỉnh giá: hiển thị số hợp đồng sắp tới hạn điều chỉnh giá trong khoảng 30 trở lại.

- Hợp đồng đã gửi Sở Tài chính định giá: số hợp đồng đã được lập phiếu chuyển gửi Sở Tài chính xác định giá.

- Hợp đồng hết hạn thuê đất: chỉ hiển thị khi có hợp đồng hết hạn.

- Hợp đồng quá hạn điều chỉnh giá: chỉ hiển thị khi có hợp đồng quá hạn.

## <span id="page-2-1"></span>**4. Thuê đất**

## <span id="page-2-2"></span>**4.1. Tìm kiếm hợp đồng thuê đất**

**Truy cập:** Từ menu chọn Thuê đất -> Tìm kiếm, trang tìm kiếm được hiển thị (hình 4).

**Chức năng:** Tra cứu hợp đồng, xuất thông tin vừa tra cứu ra file excel.

**Tra cứu:** Hợp đồng có thể được tra cứu theo:

- Tên tổ chức – có thể tìm ký tự có dấu hoặc không đấu,

- Số hợp đồng,

- Ngày ký hợp đồng theo khoảng thời gian,
- Thời hạn thuê,
- Ngày bắt đầu thuê theo khoảng thời gian,
- Mục đích sử dụng đất,

- Khu vực hành chính hoặc khu công nghiệp của đất thuê

Nhập thông tin cần tìm kiếm, click tìm kiếm, danh sách hợp đồng tìm thấy sẽ hiển thị bên dưới. Click vào số hợp đồng để xem chi tiết hợp đồng, hoặc vào tên tổ chức để xem thông tin chi tiết tổ chức thuê đất.

**Xuất file excel**: sau khi tìm kiếm, danh sách kết quả được hiển thị, phía dưới danh sách có nút "Xuất Excel", click để xuất file.

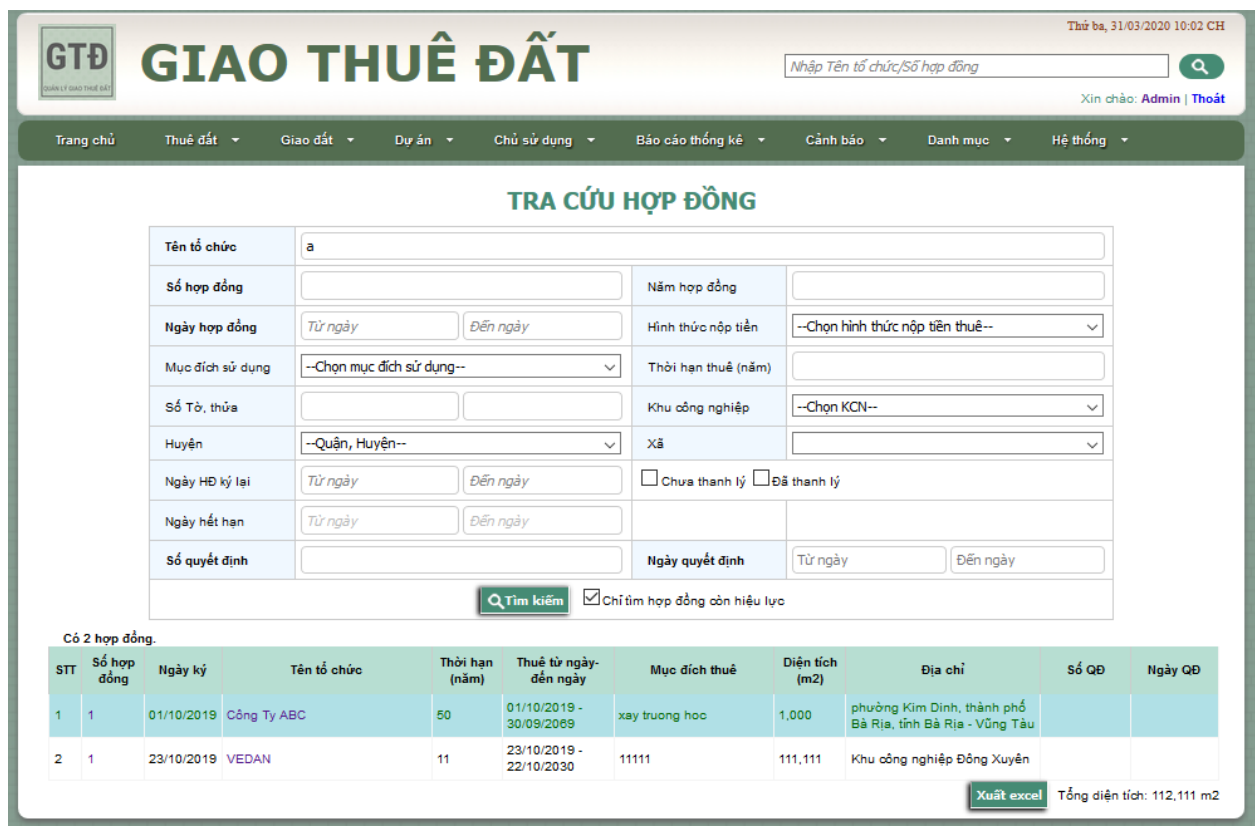

Hình 4: Giao diện trang tìm kiếm hợp đồng

## <span id="page-3-0"></span>**4.2. Xem chi tiết hợp đồng**

**Truy cập trang:** Từ trang tìm kiếm hợp đồng, click vào số hợp đồng để xem chi tiết hợp đồng, hoặc từ trang thông tin chi tiết của tổ chức thuê đất click số hợp đồng.

**Chức năng:** Trang xem chi tiết hợp đồng hiển thị đầy đủ thông tin về hợp đồng, diễn biến thuê đất của hợp đồng (mỗi lần ký hợp đồng, phụ lục hợp đồng, thanh lý hợp đồng tương ứng với một dòng trong diễn biến). Từ trang này có thể chuyển đến: cập nhật hợp đồng, thêm phụ lục, thanh lý hợp đồng, chèn PL hợp đồng, hợp đồng soạn thảo (tùy vào trạng thái hiện tại của hợp đồng và quyền của người dùng được cấp)

Bảng chức năng chuyển trang và điều kiện hiển thị tại trang chi tiết hợp đồng

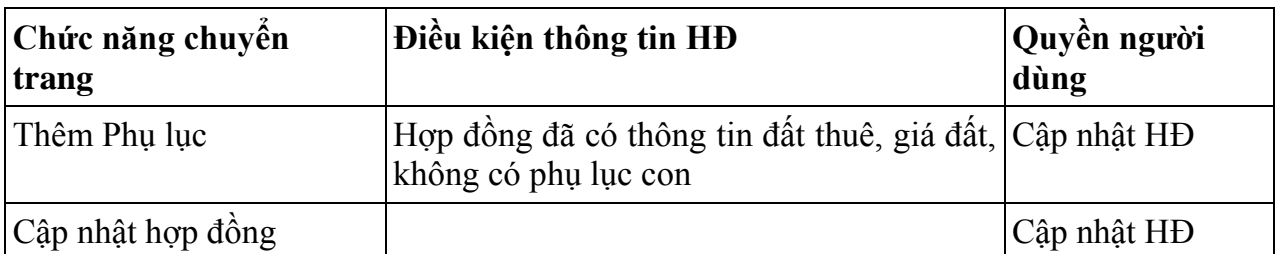

Trung tâm Công nghệ thông tin Tài nguyên và Môi trường

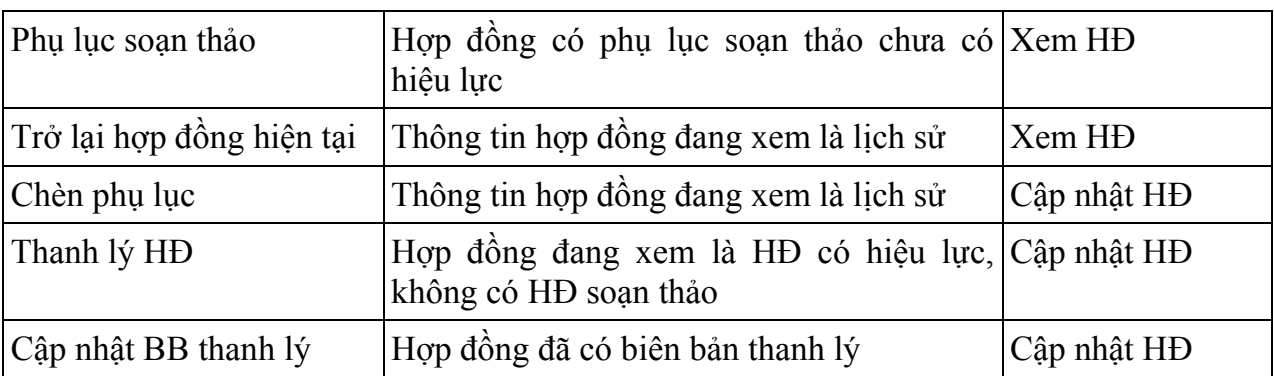

#### **THÔNG TIN**

#### **HƠP ĐỒNG THUẾ ĐẤT**

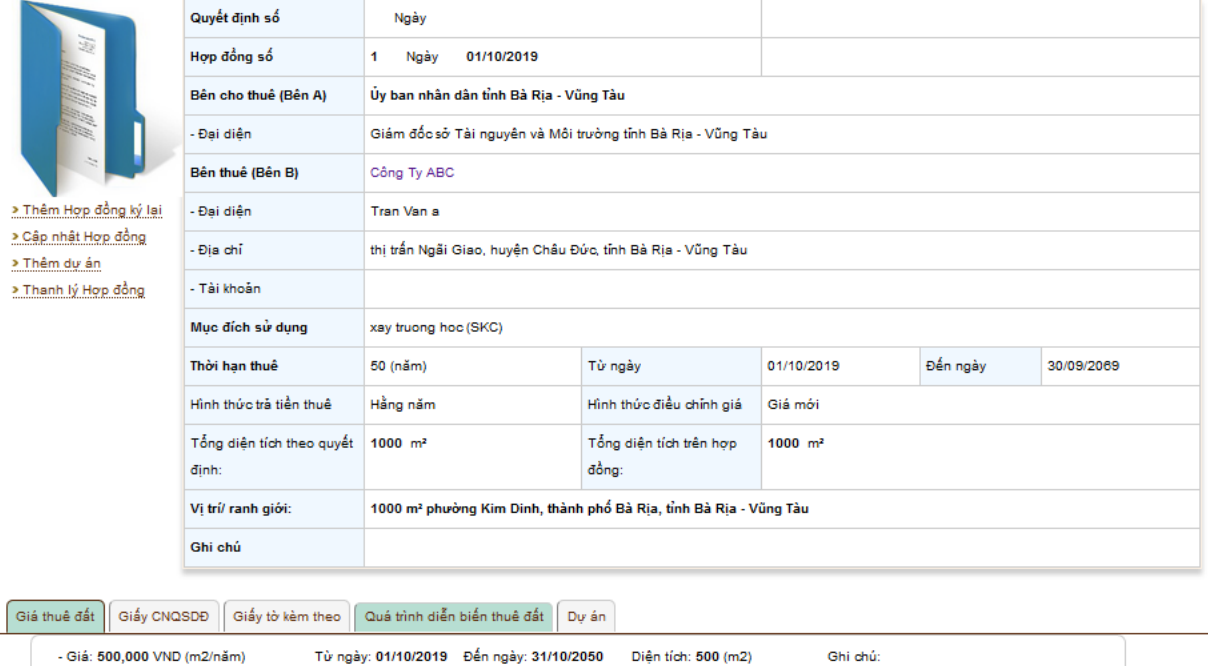

Hình 5: Giao diện trang chi tiết thông tin hợp đồng

#### <span id="page-4-0"></span>**4.3. Tạo hợp đồng**

**Truy cập trang:** Từ menu chọn Thuê đất -> Tạo hợp đồng, trang Thêm mới hợp đồng thuê đất được hiển thị; hoặc từ trang Thông tin chủ sử dụng click nút Tạo hợp đồng ở cuối phần hiển thị thông tin chủ sử dụng (Với cách này, thông tin chủ sử dụng được điền sẵn trong form tạo hợp đồng).

**Chức năng:** tạo hợp đồng mới với các thông tin cơ bản: số hợp đồng, ngày ký, bên cho thuê, đại diện bên cho thuê, bên thuê (thông tin bên thuê được nhập ở trang Thêm chủ sử dụng), file hợp đồng gốc đính kèm.

Tạo nhóm tổ chức: sau khi chọn được tổ chức đại diện, nút tạo nhóm tổ chức hiển thị.

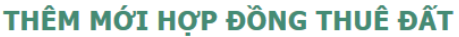

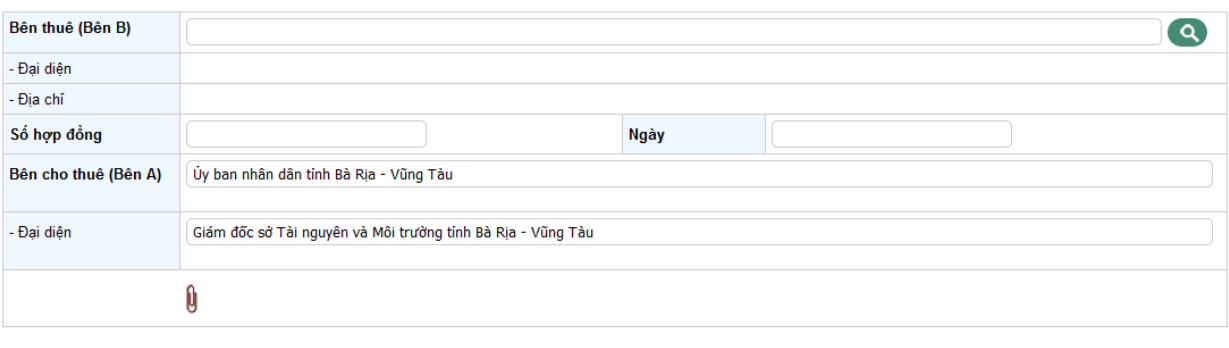

│ □ Lưu hợp đông │ ⊘Bỏ qua

Hình 6: Giao diện trang ban đầu trang thêm mới hợp đồng

#### **Bước thực hiện:**

B1: Chọn Bên thuê: Bên thuê có thể tìm kiếm nhanh bằng cách nhập vào ô bên thuê, hoặc có thể thêm mới hay tìm kiếm nâng cao bằng biểu tượng tìm kiếm  $\bullet$  và thêm mới  $\bullet$ bên cạnh ô nhập bên thuê

B2: Nhập số hợp đồng, ngày ký, bên cho thuê (bên A) và đại diện, nếu nhập số hợp đồng và ngày ký trùng với hợp đồng khác đã có, hệ thống sẽ thông báo hợp đồng này đã có. Nếu không nhập số hợp đồng và ngày hợp đồng, hợp đồng sẽ là hợp đồng soạn thảo, ngày hợp đồng mặc định ngày 01 tháng 01 năm hiện tại

B3: khi thông tin bên thuê hiển thị check đúng (hình 7), chọn file đính kèm, bấm lưu để tạo hợp đồng mới. Nếu chọn thông tin bên thuê chưa đúng (hình 8) sẽ có thông báo nhập thông tin bên thuê

Sau khi tạo hợp đồng thành công, hệ thống sẽ chuyển đến trang cập nhật hợp đồng, người dùng cần nhập thông tin cần thiết về hợp đồng - xem thêm mục 4.4.1,

**Bước tạo nhóm tổ chức:** Sau khi chọn được tổ chức là tổ chức đại diện của nhóm tổ chức, bên cạnh nút tìm kiếm tổ chức hiện nút tạo nhóm (xem hình 7)

Click nút tạo nhóm, hệ thống sẽ chuyển đến trang tìm kiếm tổ chức. Sau khi chọn xem chi tiết tổ chức, click nút "Thêm vào nhóm" bên dưới thông tin tổ chức để thêm tổ chức vừa xem vào nhóm. Tiếp tục bước trên để thêm thành viên.

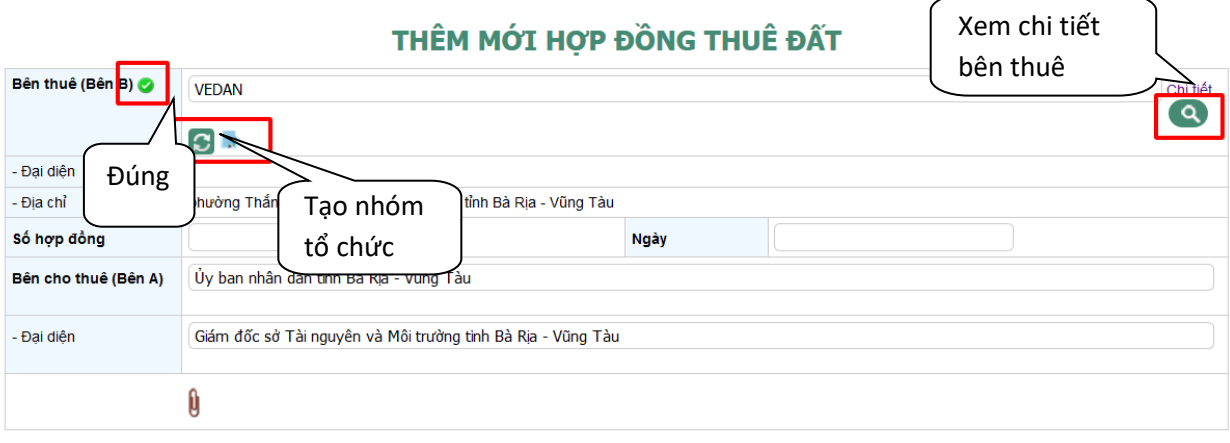

**DE** Lưu hợp đồng |⊘Bỏ qua

Hình 7: Giao diện trang thêm mới hợp đồng khi chọn đúng bên thuê

#### THÊM MỚI HƠP ĐỒNG THUẾ ĐẤT

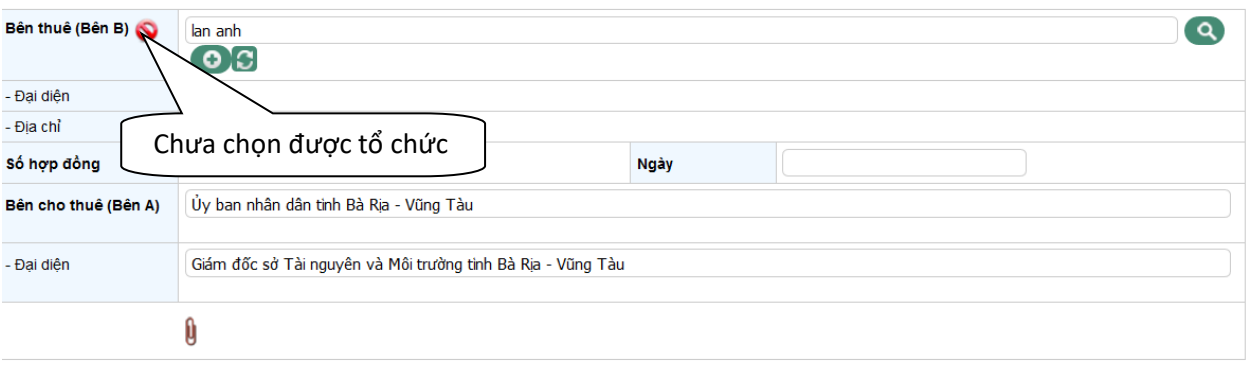

#### U Lưu hợp đồng | ØBỏ qua

Hình 8: Giao diện trang thêm mới hợp đồng khi chọn chưa được tổ chức

#### <span id="page-6-0"></span>**4.4. Cập nhật Hợp đồng**

**Truy cập trang:** đối với người dùng có quyền sửa thông tin hợp đồng, tại trang xem thông tin chi tiết hợp đồng, click liên kết Cập nhật hợp đồng ở góc bên trái màn hình.

**Chức năng:** Cập nhật thông tin cơ bản của hợp đồng và thêm sửa xóa thông tin giá đất, giấy tờ nộp, giấy chứng nhận quyền sử dụng đất; đối với hợp đồng có phụ lục thì không chỉnh sửa được số hợp đồng, ngày hợp đồng.

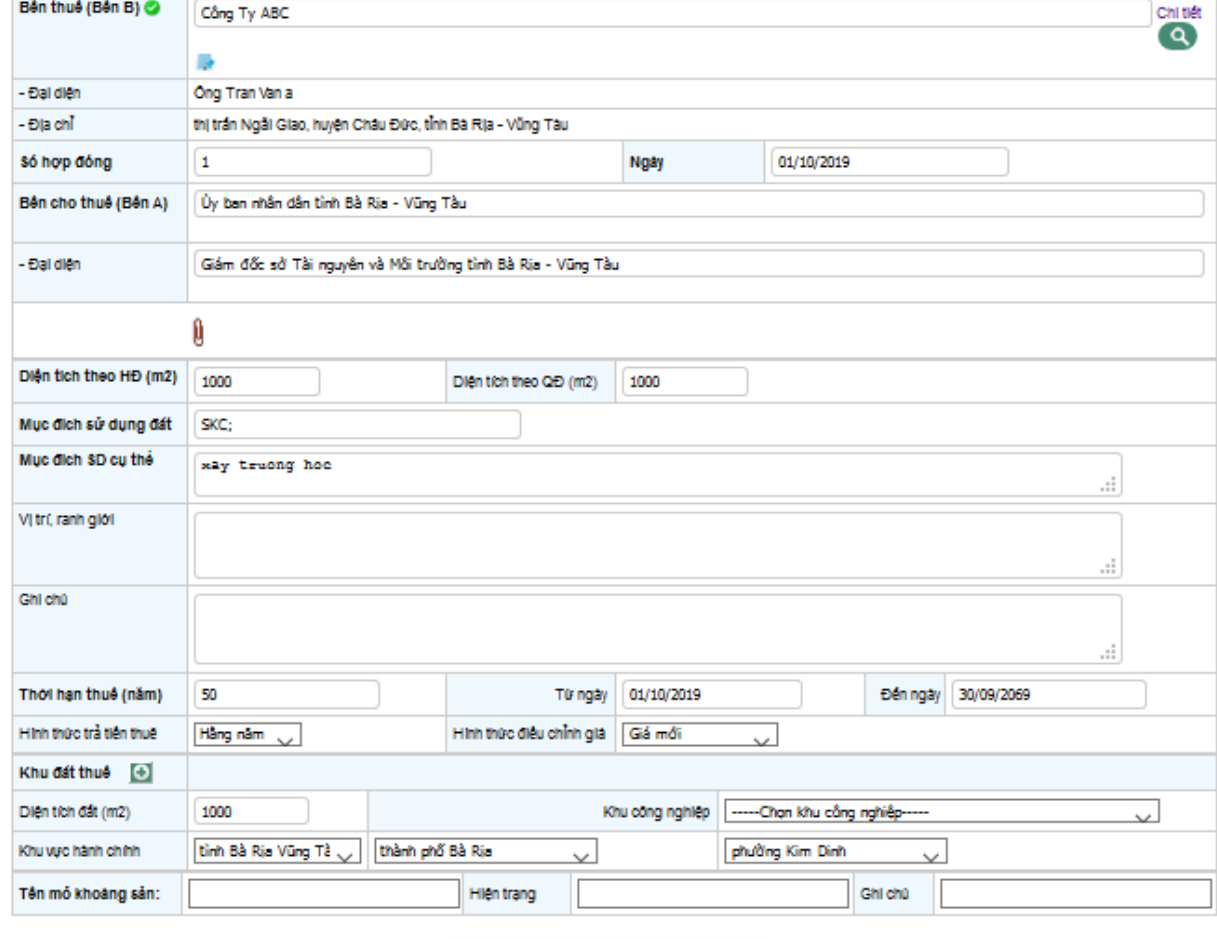

CHỈNH SỬA HỢP ĐỒNG THUỀ ĐẤT

Hình 9: Giao diện trang Cập nhật hợp đồng

**DE Lưu hợp đồng XXóa** ⊘Bò qua

### <span id="page-7-0"></span>**4.4.1. Cập nhật thông tin Hợp đồng chưa có phụ lục**

Hợp đồng chưa có phụ lục (Hợp đồng mới tạo chưa có phụ lục) cho phép người dùng cập nhật số hợp đồng, ngày ký hợp đồng.

Sau khi thêm hợp đồng hệ thống sẽ chuyển đến trang cập nhật hợp đồng, người dùng có thể nhập:

- Thông tin khu đất thuê: tổng diện tích đất, khu công nghiệp hoặc khu vực hành chính, vị trí ranh giới, các ghi chú về khu đất nếu có.

- Mục đích sử dụng

- Thời hạn thuê, từ ngày, đến ngày: nếu trong hợp đồng không ghi rõ "đến ngày", người dùng cần tính ngày hết hạn nhập vào ô đến ngày.

- Hình thức nộp tiền, hình thức điều chỉnh giá. Nếu trong hợp đồng (hoặc giấy chứng nhận đầu tư, quyết định cho thuê đất) không ghi rõ hình thức điều chỉnh giá, người dùng cần chọn hình thức điều chính giá là "Giá mới".

- Giá thuê (form nhập): xem chi tiết mục 4.4.4

- Giấy tờ nộp - là danh sách các giấy tờ nộp kèm theo hợp đồng (form nhập): chi tiết xem muc 4.4.5

- Giấy chứng nhận quyền sử dụng đất: xem chi tiết mục 4.4.6

## <span id="page-7-1"></span>**4.4.2. Cập nhật thông tin Hợp đồng đã có phụ lục**

Hợp đồng có phụ lục, không cho phép người dùng cập nhật số hợp đồng và ngày ký hợp đồng; cho phép cập nhật thông tin phụ lục điều chỉnh.

- Đối với phụ lục hợp đồng thay đổi thông tin khu đất: Khi thêm hợp đồng mới hệ thống sẽ tạo ra một khu đất mới kế thừa thông tin khu đất cũ. Sau khi tạo mới phụ lục, người dùng cần cập nhật lại thông tin khu đất. Thông tin khu đất cũ có thể được xem lại trong lịch sử hợp đồng.

- Đối với phụ lục có định giá: người dùng cần nhập giá mới cho phụ lục; giá cũ có thể được truy vấn lại trong tiến trình hợp đồng.

Có thể cập nhật được thông tin nhóm tổ chức.

### <span id="page-7-2"></span>**4.4.3. Cập nhật thông tin phiên bản hợp đồng cũ**

*Mỗi lần thêm 1 phụ lục mới, hệ thống sẽ sinh ra một "phiên bản hợp đồng" mới copy nội dung từ phiên bản trước; vậy tương ứng với mỗi một hợp đồng, phụ lục hay biên bản thanh lý sẽ có 1 phiên bản hợp đồng;*

*Quá trình thay đổi thông tin hợp đồng qua các phụ lục gọi là quá trình diễn biến thuê đất.*

Việc cập nhật thông tin hợp đồng phiên bản cũ còn cần cập nhật thông tin hợp đồng cho các phiên bản mới hơn nó của hợp đồng. Tại trang cập nhật hợp đồng, dưới phần thông tin khu đất thuê, click liên kết "Cập nhật thông tin cho phiên bản sau" để cập nhật thông tin cho các phiên bản sau của hợp đồng (hình 10).

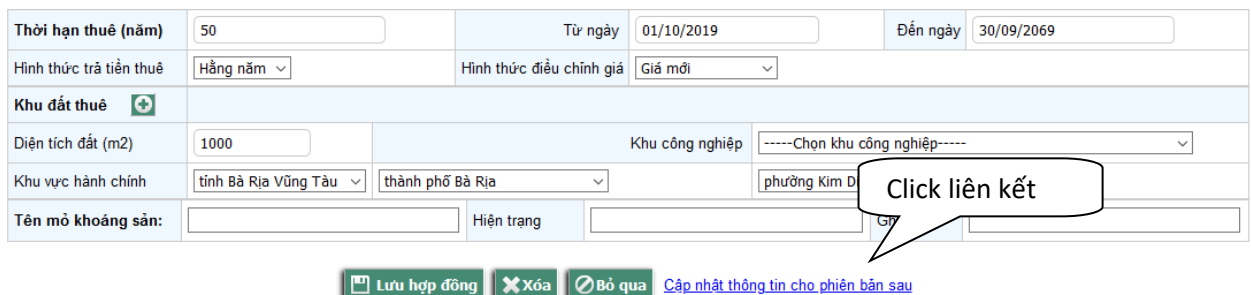

Hình 10: Giao diện liên kết cập nhật thông tin cho phiên bản sau

Sau khi click vào liên kết đối với người có quyền cập nhật lịch sử sẽ thấy xuất hiện form cập nhật thông tin (hình 11). Tại đây cho phép người dùng chọn phiên bản phụ lục cần cập nhật đến (Mặc định sẽ cập nhật đến phiên bản cuối của hợp đồng), chọn trường cần cập nhật (cho phép chọn các trường được xác định sẵn). Sau khi chọn xong click cập nhật để hoàn thành

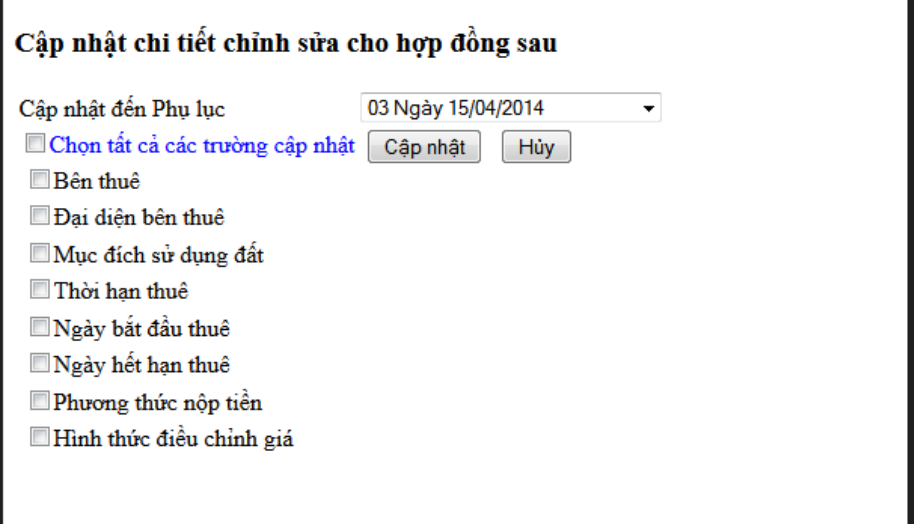

Hình 11: Giao diện form cập nhật tin cho hợp đồng sau

#### <span id="page-8-0"></span>**4.4.4. Nhập giá thuê**

- Thêm mới giá thuê: Người dùng cần nhập đầy đủ thông tin trên form giá thuê. Click nút thêm giá mới Giá thuê sẽ được lưu trực tiếp vào Hệ thống (Không cần click lưu hợp đồng), danh sách giá thuê sẽ được hiển thị bên dưới form nhập giá thuê. Trong đó từ ngày là ngày bắt đầu tính tiền thuê, đến ngày đến hạn điều chỉnh giá, nếu hợp đồng nào không ghi rõ thời điểm cần điều chỉnh giá thì:

 $+$  Đối với hợp đồng ký trước 01/01/2006: "đến ngày" nhập là 01/01/2006

+ Đối với hợp đồng ký sau 01/01/2006 : "đến ngày" cách "từ ngày" 5 năm; ví dụ: "từ ngày" là 01/01/2010 thì "đến ngày" là 31/12/2014

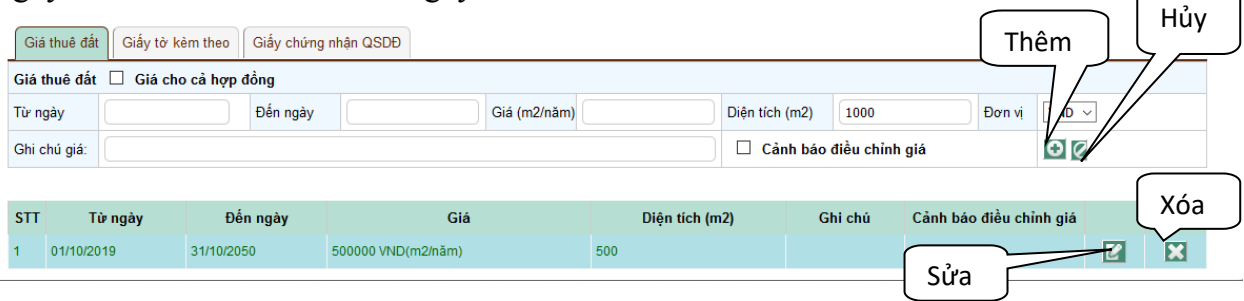

#### Hình 12: Form giá thuê

- Sửa giá thuê: click vào biểu tượng sửa giá thuê trên danh sách giá thuê (Xem hình 12), thông tin giá thuê được chọn sẽ hiển thị trên form giá thuê, nhập lại thông tin giá thuê, click biểu tượng cập nhật giá thuê  $\Box$  để cập nhật, click hủy để giữ nguyên giá thuê cũ

- Xóa giá thuê: trên danh sách giá thuê, click nút xóa (xem hình 12), hệ thống sẽ hỏi lại "Bạn có muốn xóa giá thuê này không?", click ok để xóa, cancel để không xóa giá thuê.

#### <span id="page-9-0"></span>**4.4.5. Nhập giấy tờ nộp**

- Thêm giấy tờ nộp: click vào tab giấy tờ nộp; để thêm một giấy tờ nộp mới, người dùng bắt buộc nhập: chọn loại giấy tờ, ngày giấy tờ và trích yêu; click nút Thêm giấy tờ mới để thêm giấy tờ.

- Cập nhật và xóa giấy tờ tương tự như Giá thuê đất.

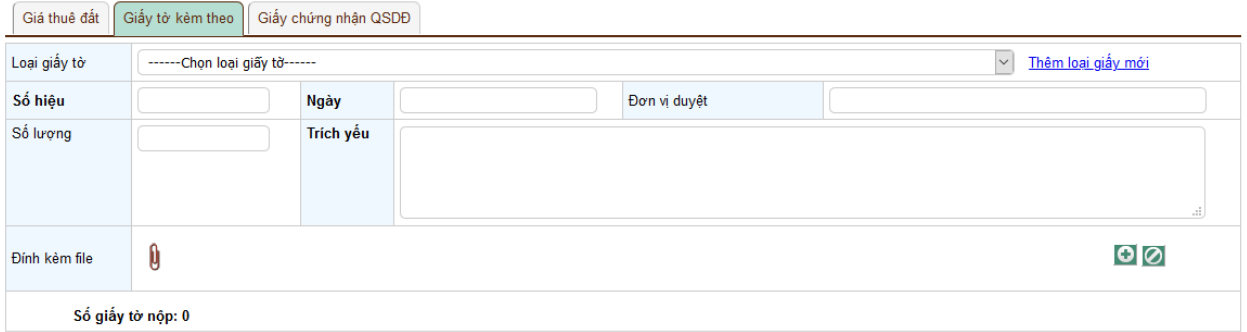

#### Hình 13: Form giấy tờ nộp

#### <span id="page-9-1"></span>**4.4.6. Nhập giấy chứng nhập quyền sử dụng đất (Giấy CNQSDĐ)**

- Thêm giấy CNQSDĐ : click vào tab giấy CNQSDĐ (hình 14 - a); để thêm một giấy mới, người dùng bắt buộc nhập: số giấy chứng nhận, ngày cấp; click nút Thêm để thêm giấy mới, sau khi thêm giấy mới, danh sách giấy CNQSDĐ sẽ hiển thị bên dưới.

- Cập nhật: click nút cập nhật  $\blacksquare$  trên danh sách giấy CNQSDĐ, form cập nhật hiển thị, đồng thời hiển thị form nhập số tờ, số thửa, diện tích thửa.

Nhập số tờ, số thửa, diện tích của thửa; chọn mục đích sử dụng đất, thêm danh sách mục đích sử dụng đất và diện tích của mục đích sử dụng; chọn khu vực hành chính của thửa, click thêm tờ thửa mới (xem hình 14-b), danh sách tờ thửa của giấy CNQSDĐ hiển thị; click nút xóa tờ thửa để xóa tờ thửa.

Sau khi cập nhật xong click nút lưu để hoàn thành.

- Xóa giấy CNQSDĐ tương tự như Giá thuê đất.

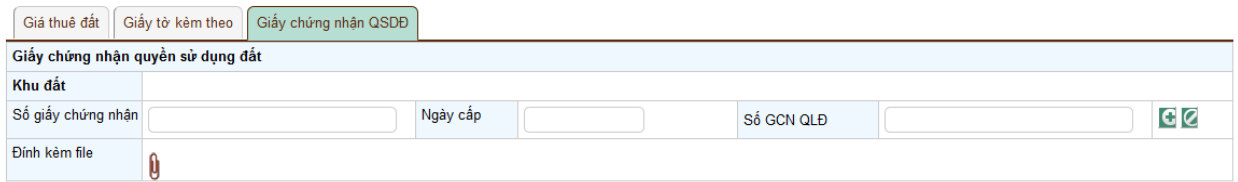

Hình 14-a: Form thêm mới giấy chứng nhập quyền sử dụng đất

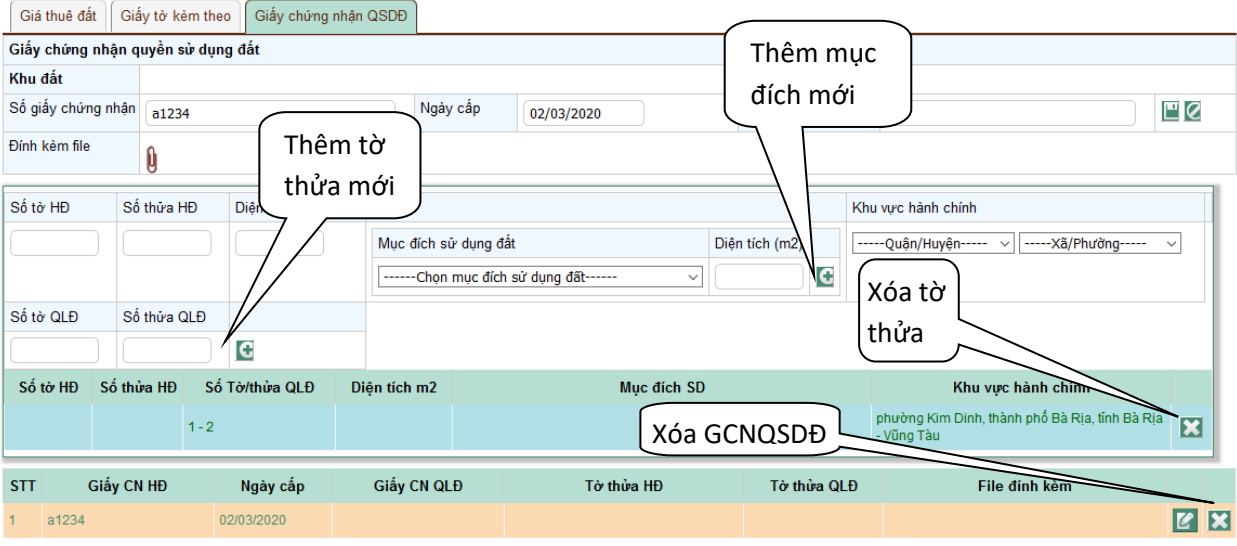

Hình 14-b: Form cập nhật giấy chứng nhập quyền sử dụng đất

### <span id="page-10-0"></span>**4.5. Thêm phụ lục**

**Điều kiện:** hợp đồng chưa thanh lý, không có phụ lục soạn thảo, hợp đồng đã nhập đủ thông tin về giá đất, khu đất, người dùng có quyền sửa thông tin hợp đồng.

**Truy cập trang:** tại trang xem thông tin chi tiết hợp đồng ở góc bên trái màn hình click liên kết Thêm phụ lục

**Chức năng:** Thêm phụ lục mới cho hợp đồng bao gồm: loại phụ lục, ngày phụ lục, ngày ký, nội dung điều chỉnh, đính kèm file phụ lục.

Đối với phụ lục không định giá, sau khi chọn loại phụ lục cần check bỏ tùy chọn định giá.

Nếu phụ lục thay thế cho phụ lục trước check chọn tùy chọn thay thế phụ lục trước;

Chú ý: - đối với loại phụ lục thay đổi thông tin khu đất người dùng cần cập nhật lại thông tin khu đất, và phụ lục có định giá cần nhập giá đất.

- đối với phụ lục thông thường ngày ký trùng với ngày phụ lục; đối với phụ lục có hiệu lực do Sở TNMT ký chuyển thuế để thu tiền thuê, bên thuê không ký chỉ có ngày hiệu lực không có ngày ký.

#### THÊM MỚI - HƠP ĐỒNG KÝ LAI

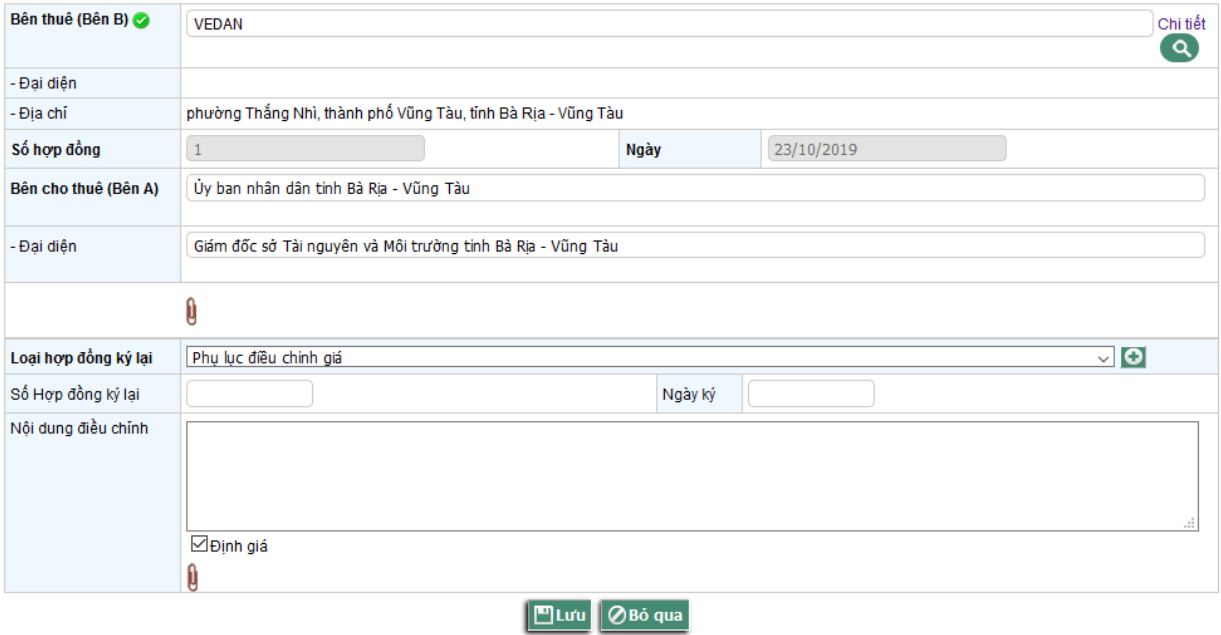

Hình 15: Giao diện trang thêm mới phụ lục

#### <span id="page-11-0"></span>**4.6. Chèn phụ lục**

**Điều kiện:** người dùng có quyền sửa thông tin hợp đồng, hợp đồng đang xem là phiên bản cũ của hợp đồng.

**Truy cập trang:** tại trang xem thông tin chi tiết hợp đồng ở góc bên trái màn hình click liên kết Chèn phụ lục.

**Chức năng:** Hệ thống chèn thêm phụ lục mới tạo vào ngay sau hợp đồng lịch sử vừa xem, hợp đồng này sẽ kế thừa mọi thông tin của phiên bản hợp đồng trước nó. Nội dung chèn của phụ lục tương tự như thêm một phụ lục mới.

#### <span id="page-11-1"></span>**4.7. Thanh lý hợp đồng**

**Điều kiện:** người dùng có quyền sửa thông tin hợp đồng, hợp đồng là hợp đồng hiện tại, không có hợp đồng soạn thảo.

**Truy cập trang:** tại trang xem thông tin chi tiết hợp ở góc bên trái màn hình click liên kết Thanh lý hợp đồng.

**Chức năng:** Tạo biên bản thanh lý hợp đồng bao gồm: số hiệu, ngày lập biên bản, thời điểm kết thúc nộp tiền thuê, lý do thanh lý hợp đồng, file biên bản đính kèm.

THANH LÝ HỢP ĐỒNG

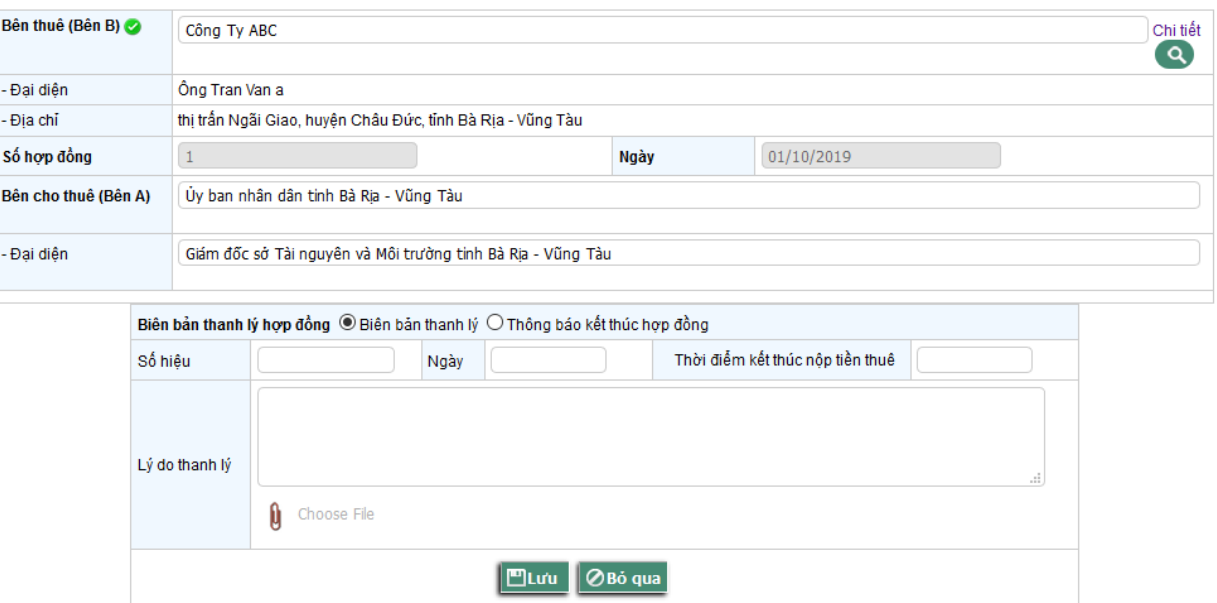

Hình 16: Giao diện trang thanh lý hợp đồng

## <span id="page-12-0"></span>**5. Giao đất**

## <span id="page-12-1"></span>**5.1. Tìm kiếm quyết định giao đất**

**Truy cập:** Từ menu chọn Giao đất -> Tìm kiếm giao đất. Trang tìm kiếm hiển thị như hình

## TRA CỨU GIAO ĐẤT

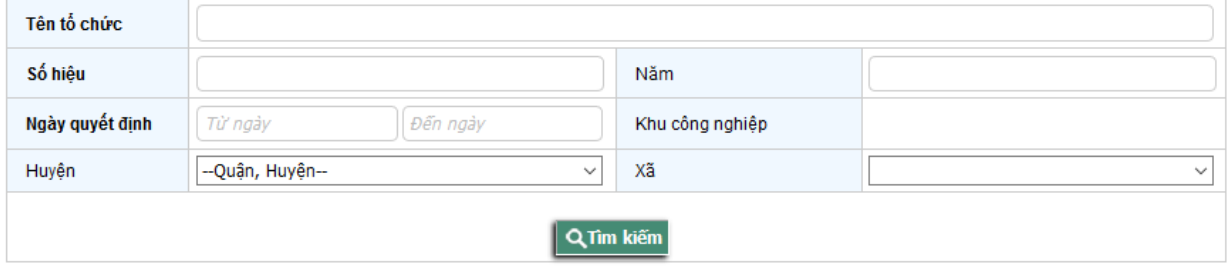

Nhập thông tin của quyết định giao đất cần tìm.

## <span id="page-13-0"></span>**5.2. Thêm mới quyết định giao đất**

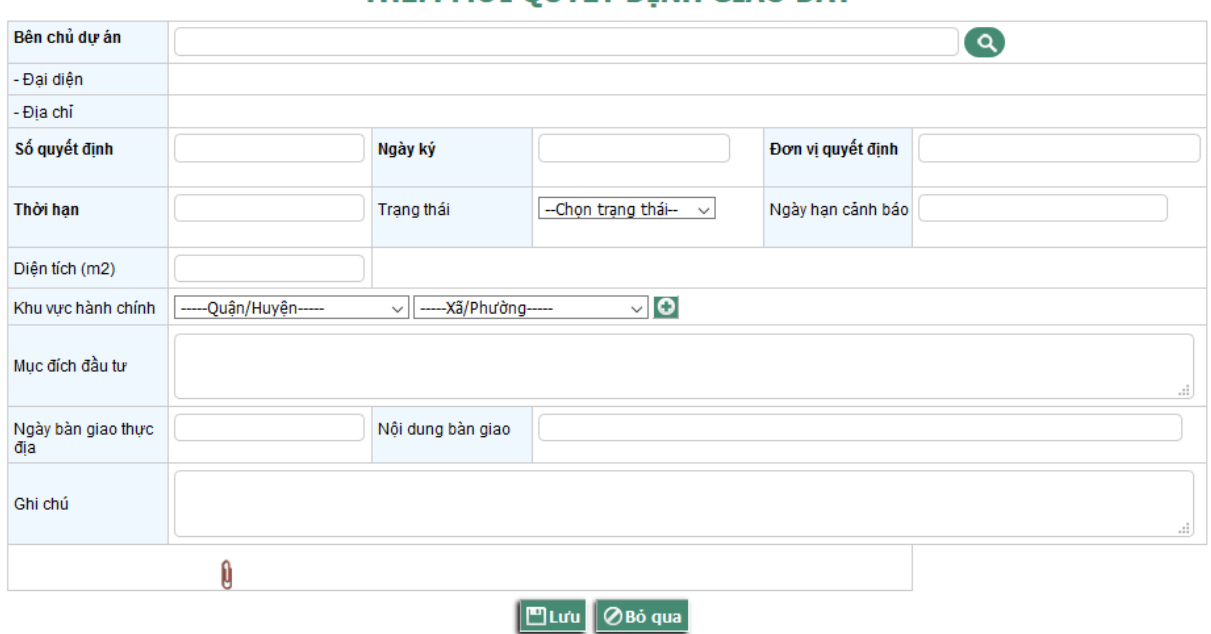

## THỆM MỚT QUYẾT ĐỊNH GIAO ĐẤT

## <span id="page-13-1"></span>**5.3. Thống kê quyết định giao đất**

## THỐNG KẾ GIAO ĐẤT

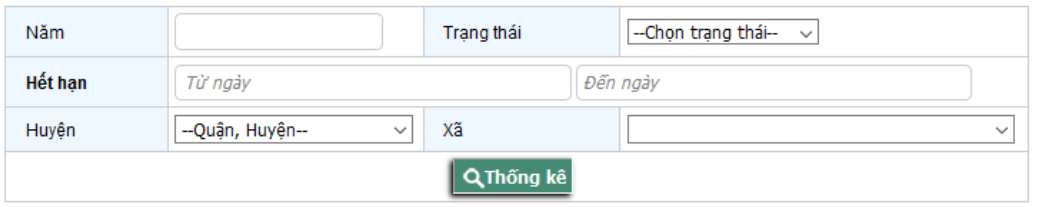

Xuất excel

### <span id="page-13-2"></span>**6. Chủ sử dụng**

### <span id="page-13-3"></span>**6.1. Tìm kiếm chủ sử dụng**

**Truy cập:** Từ menu, chọn chủ sử dụng, chọn tìm kiếm, trang tìm kiếm được hiển thị (hình 17)

**Chức năng:** tìm kiếm chủ sử dụng theo mã số thuế và theo tên

# TÌM KIẾM CHỦ SỬ DỤNG

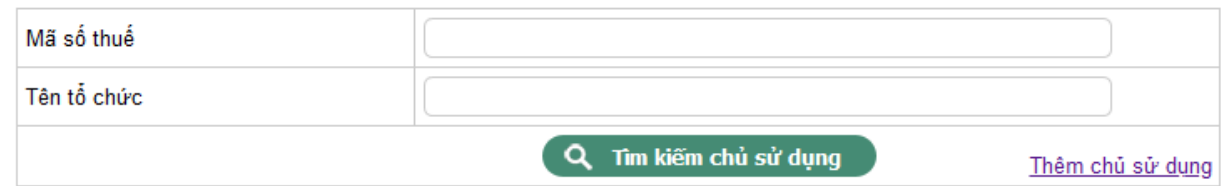

Hình 17: Giao diện trang tìm kiếm chủ sử dụng

#### <span id="page-14-0"></span>**6.2. Thêm mới chủ sử dụng:**

**Truy cập:** Từ menu, chọn chủ sử dụng, chọn Thêm chủ sử dụng, trang Thêm mới chủ sử dụng hiển thị (hình 18)

**Chức năng:** Chủ sử dụng trong Hợp đồng thuê đất chỉ bao gồm các tổ chức. Thông tin tổ chức gồm cả thông tin người đại diện. Ràng buộc bắt buộc nhập: loại tổ chức, tên tổ chức, địa chỉ tổ chức, tên người đại diện

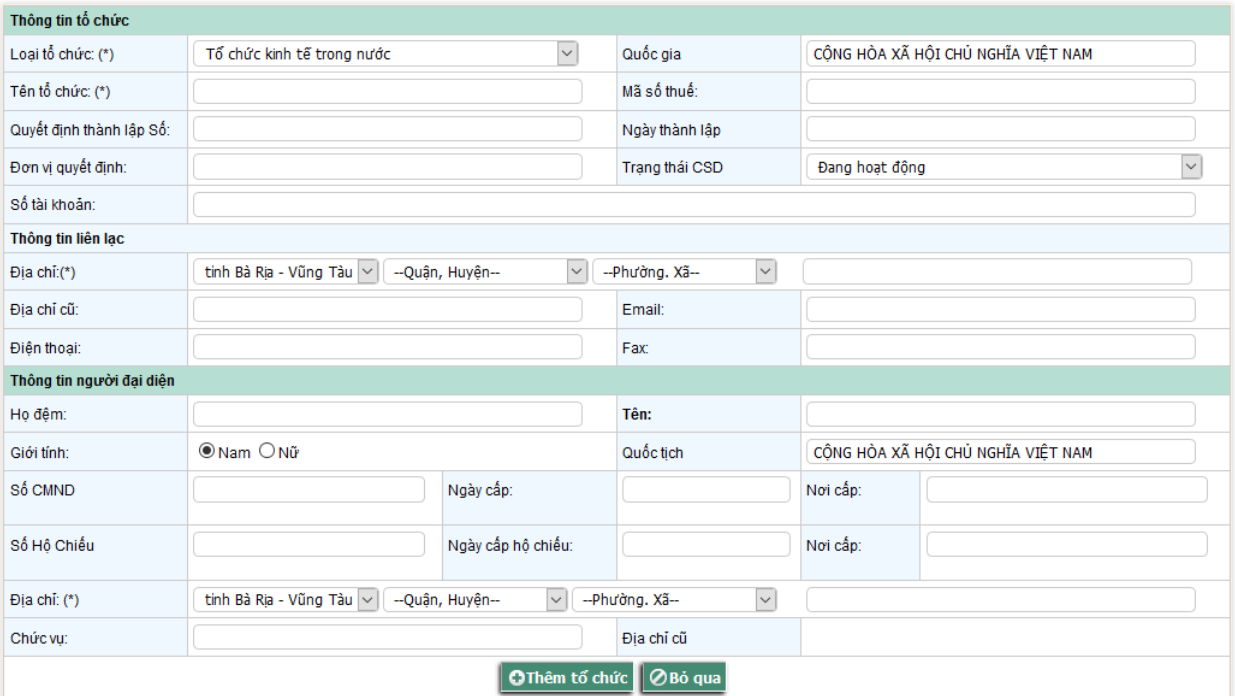

#### THÊM MỚI CHỦ SỬ DUNG

Hình 18: Giao diện trang Thêm mới chủ sử dụng

#### <span id="page-14-1"></span>**6.3. Tạo chủ sử dụng thay thế:**

**Điều kiện:** Người dùng có quyền Cập nhật chủ sử dụng

**Truy cập:** Từ trang thông tin chi tiết chủ sử dụng click nút Tạo chủ sử dụng thay thế

**Chức năng:** Khi chủ sử dụng thay đổi tên hoặc thay đổi loại hình tổ chức cần tạo một chủ sử dụng mới thay thế cho chủ sử dụng cũ, kế thừa lại thông tin sử dụng cũ

#### **Bước thực hiện:**

B1: Tại trang xem thông tin chi tiết chủ sử dụng, dưới thông tin người đại diện, click nút Tạo chủ sử thay thế (hình 19).

B2: Tại trang tạo Chủ sử dụng thay thế, thông tin chủ sử dụng bị thay thế được hiển thị, nhập thông tin thay thế.

B3: Bấm thêm tổ chức để hoàn thành. Hệ thống sẽ chuyển đến trang thông tin chủ sử dụng mới, click liên kết "Xem thông tin chủ cũ" để xem thông tin chủ sử dụng vừa bị thay thế (hình 20); Tại trang xem thông tin chủ sử dụng bị thay thế, click "xem thông tin chủ mới" đế xem thông tin chủ sử dụng thay thế cho chủ sử dụng đang xem.

.<br>The Sample Andrew Street

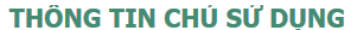

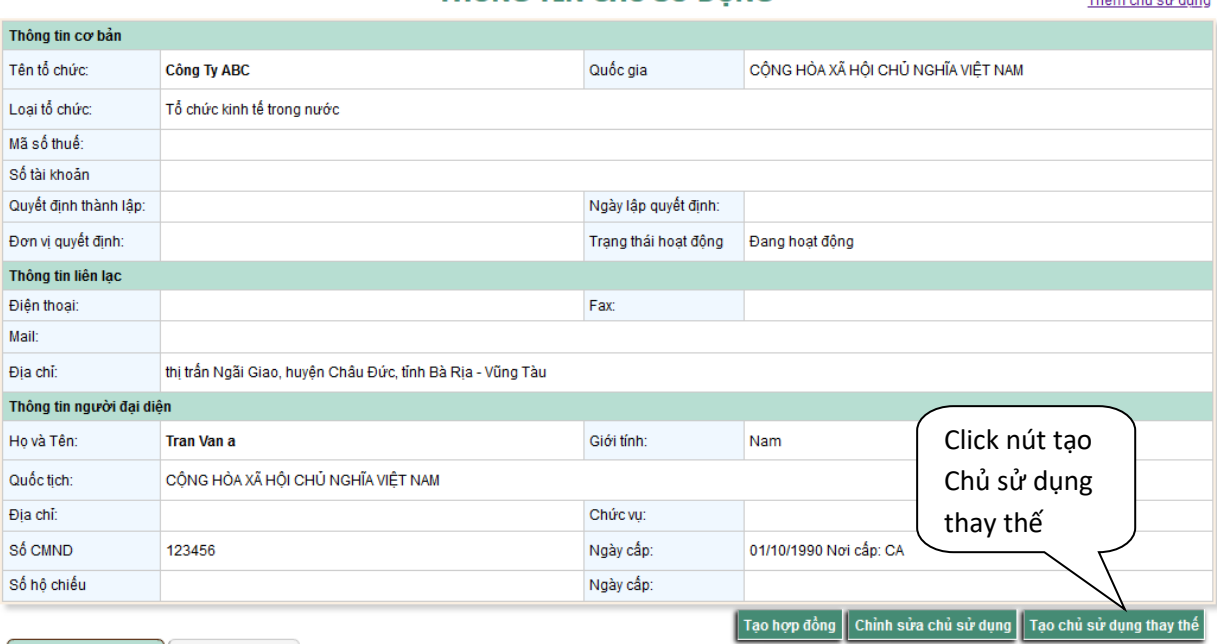

Danh sách hơn đồng Danh sách dư án

Hình 19: Liên kết tạo chủ sử dụng thay thế

#### TẠO CHỦ SỬ DỤNG THAY THẾ

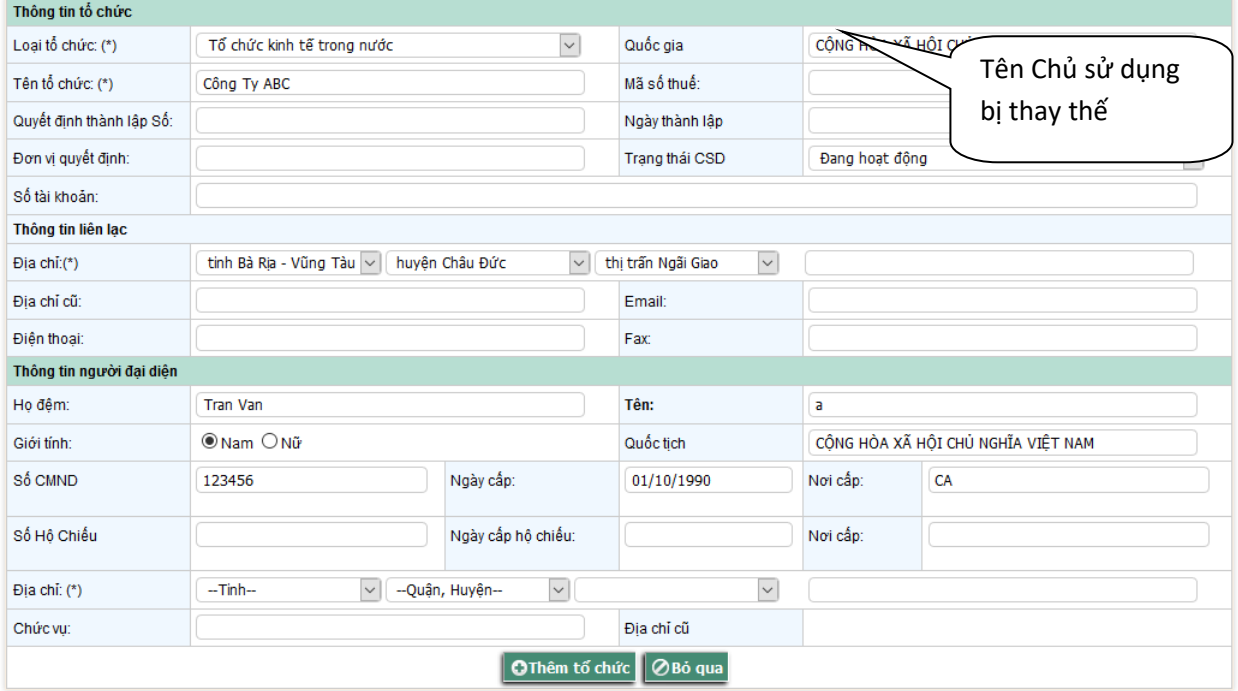

Hình 20: Giao diện trang tạo chủ sử dụng thay thế

### <span id="page-16-0"></span>**7. Dự án**

## **7.1. Tìm kiếm dự án**

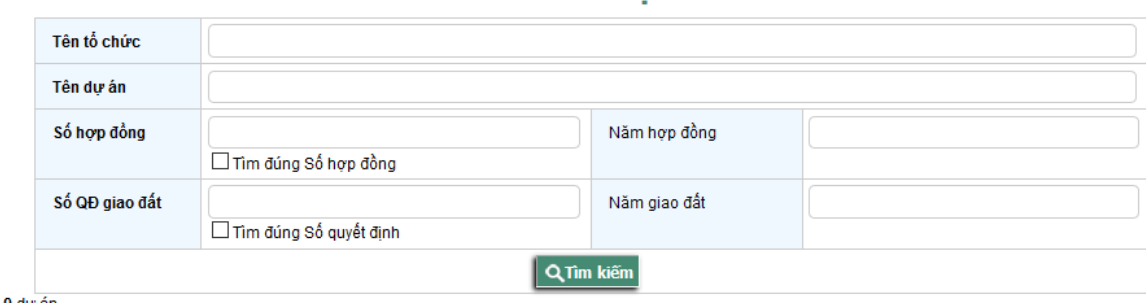

TRA CỨU DƯ ÁN

Tìm thấy: 0 dự án

#### **7.2. Thêm mới dự án**

#### THÊM MỚI DƯ ÁN

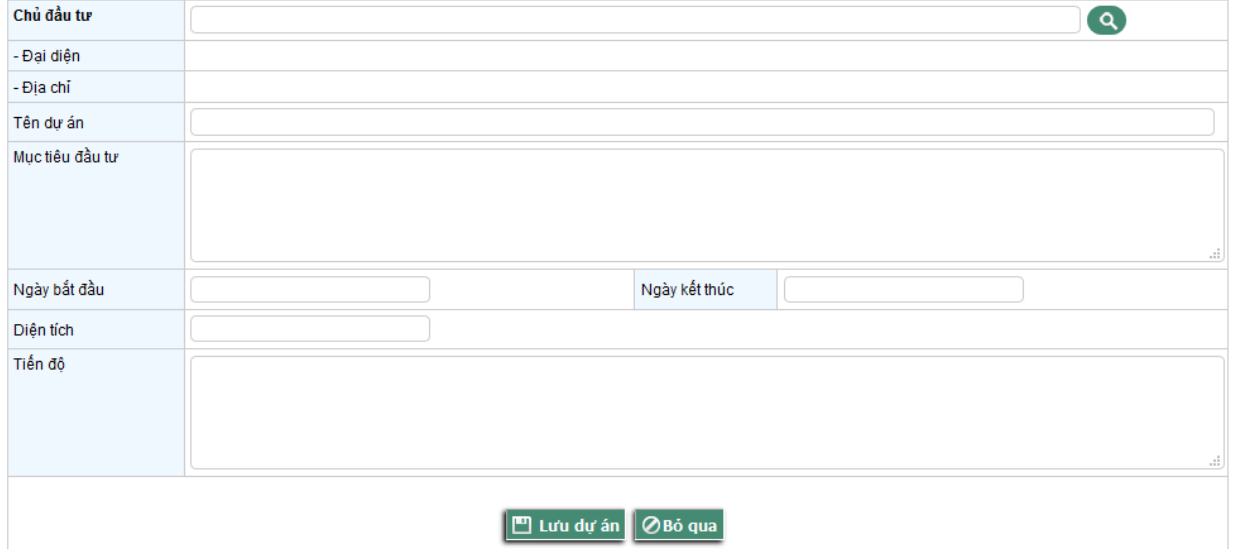

## <span id="page-16-1"></span>**8. Báo cáo thống kê**

## <span id="page-16-2"></span>**Báo cáo tổng hợp**

**Truy cập:** Từ menu chính, click chọn Báo cáo tổng hợp

# **BÁO CÁO TỔNG HỢP** HỢP ĐỒNG THUẾ ĐẤT ĐÃ KÝ

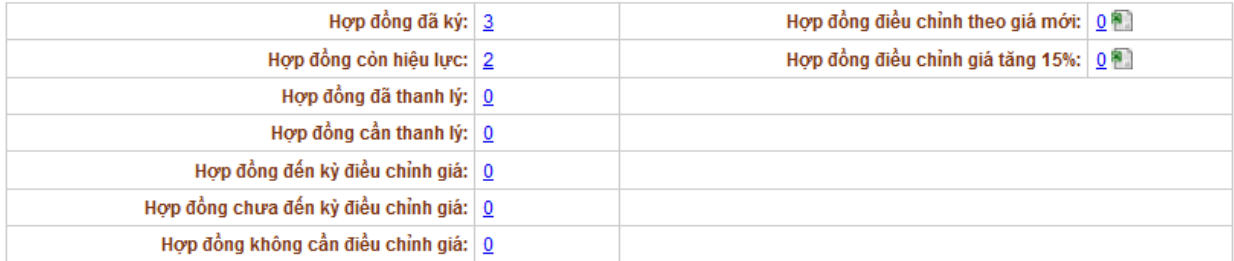

Hình 21: Báo cáo tổng hợp hợp đồng thuê đất đã ký